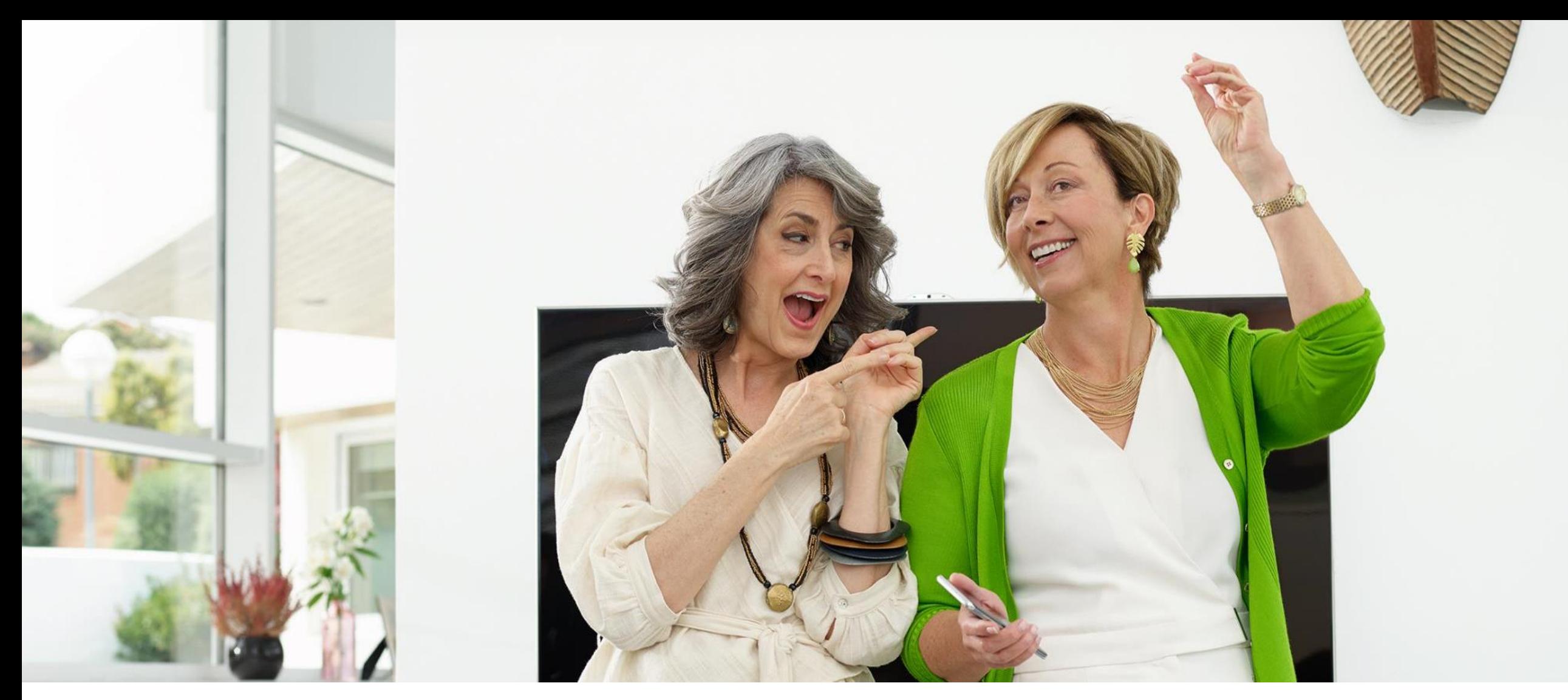

# Phonak eSolutions Set up Guide

**PHONAK** life is on

A Sonova brand

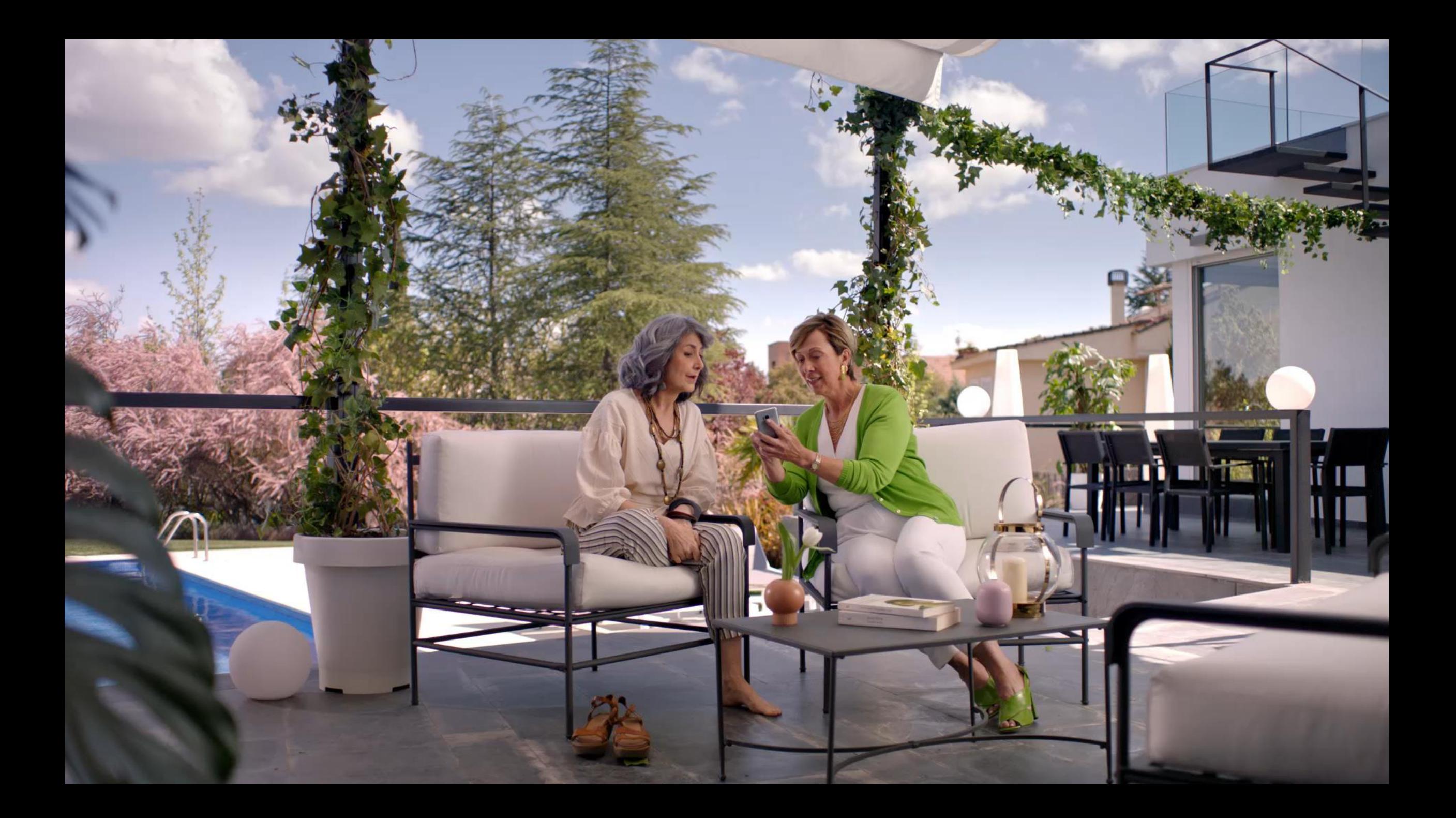

#### eHealth: The future of health care

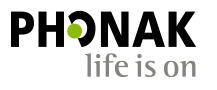

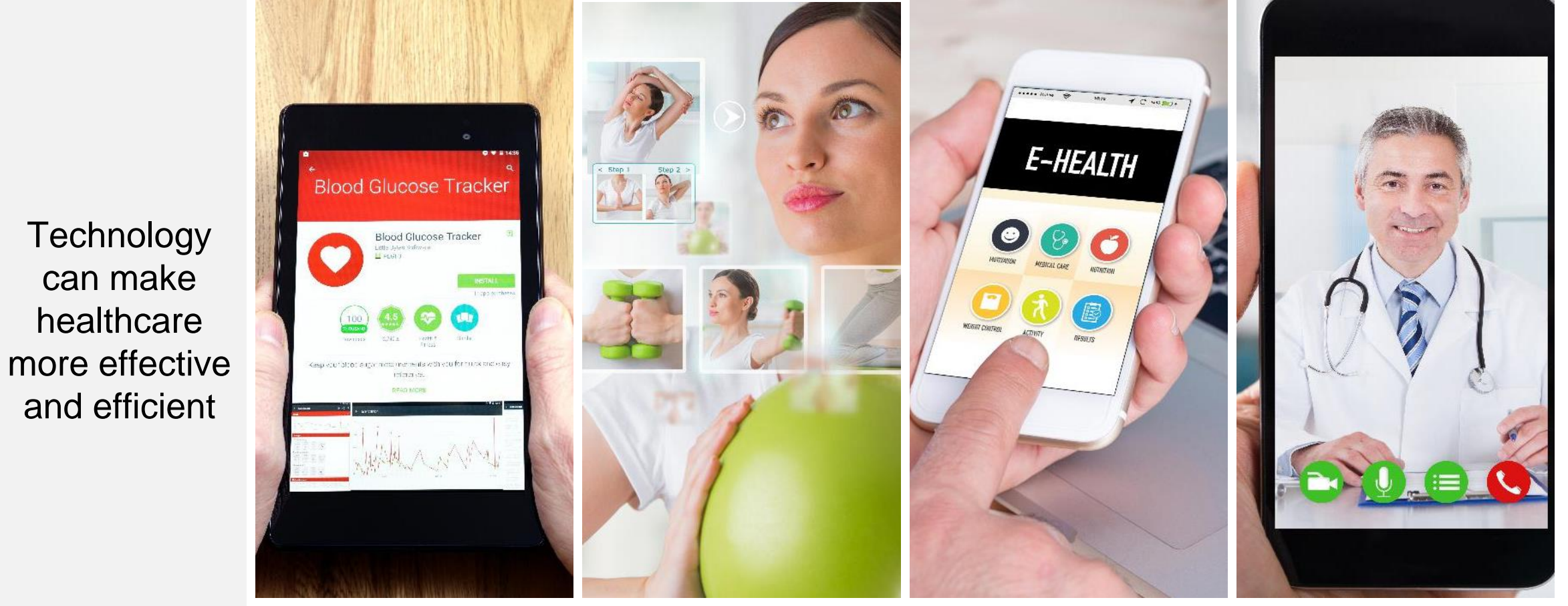

Self Diagnostics **Health Coaching Self Adjustment** Online assistance

### Client journey

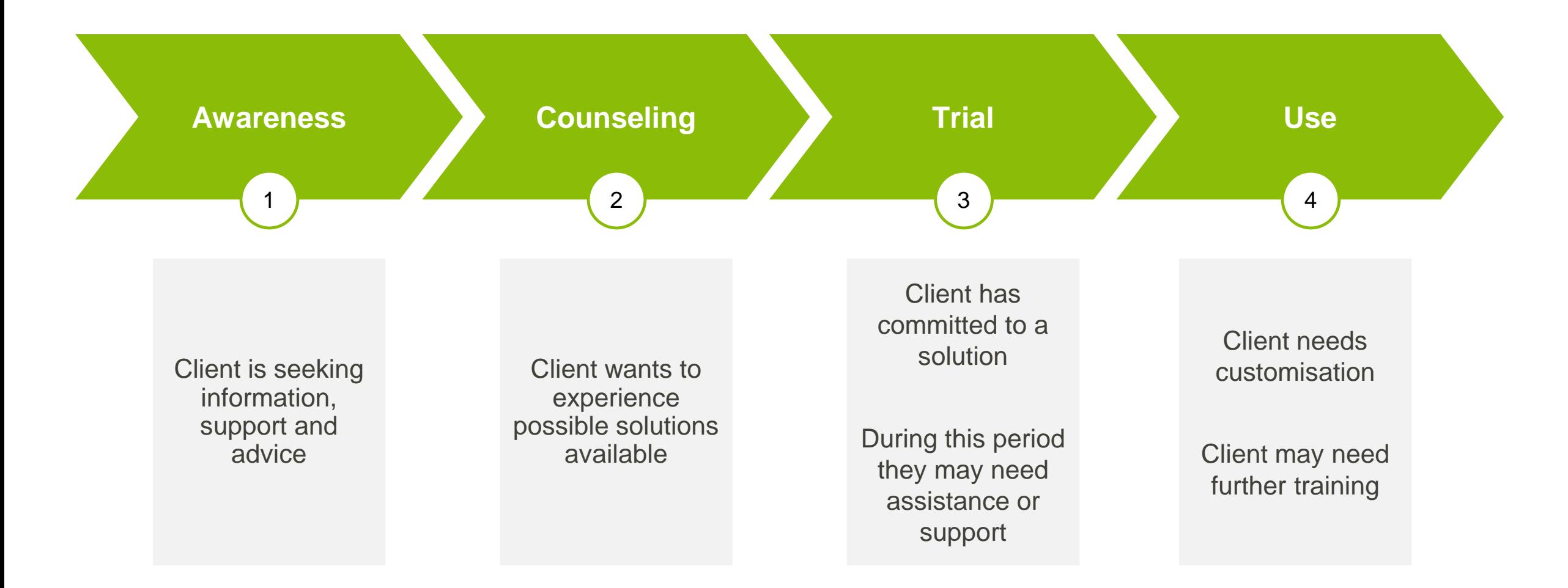

#### Phonak eSolutions

**PHONAK** life is on

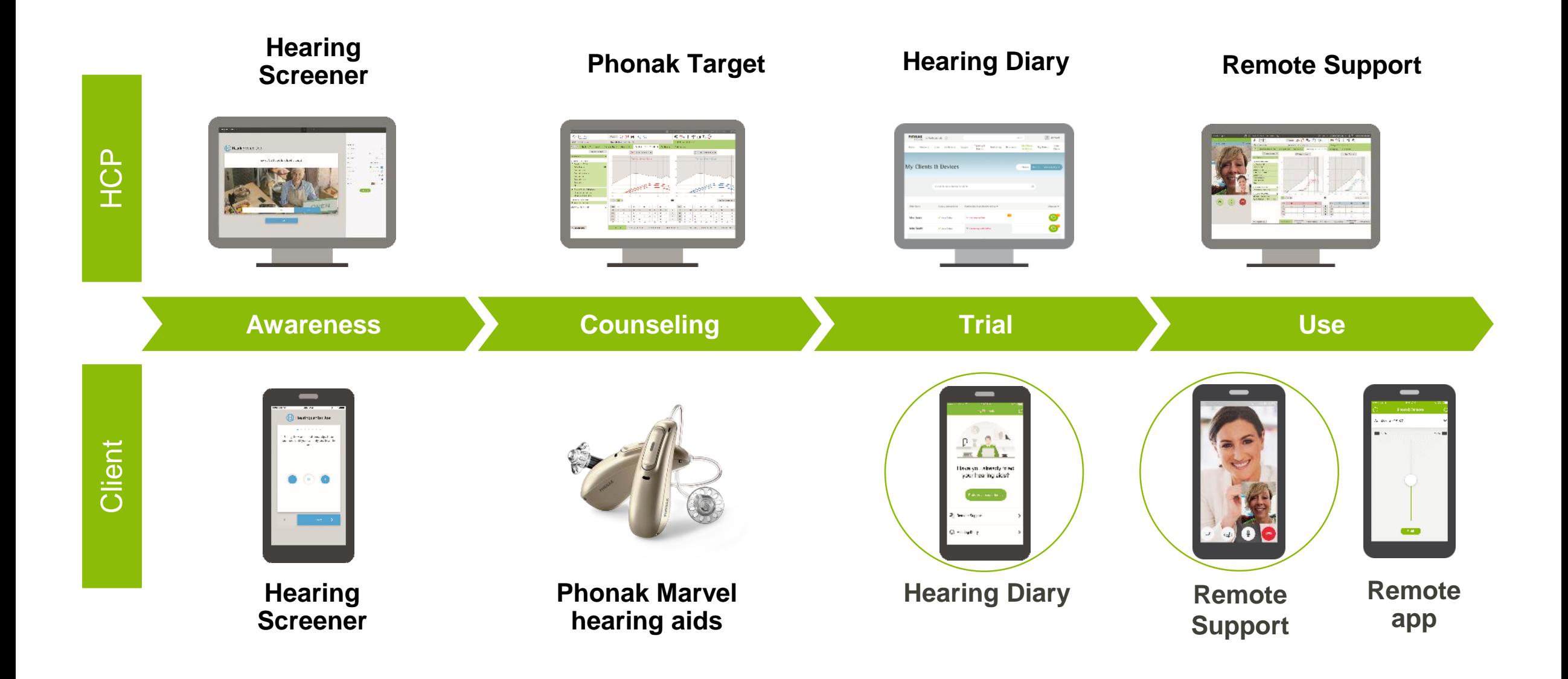

#### myPhonak app

PHONAK life is on

An easy to use app that allows you to stay connected with your client, assist them and adjust their hearing aids wherever and whenever needed

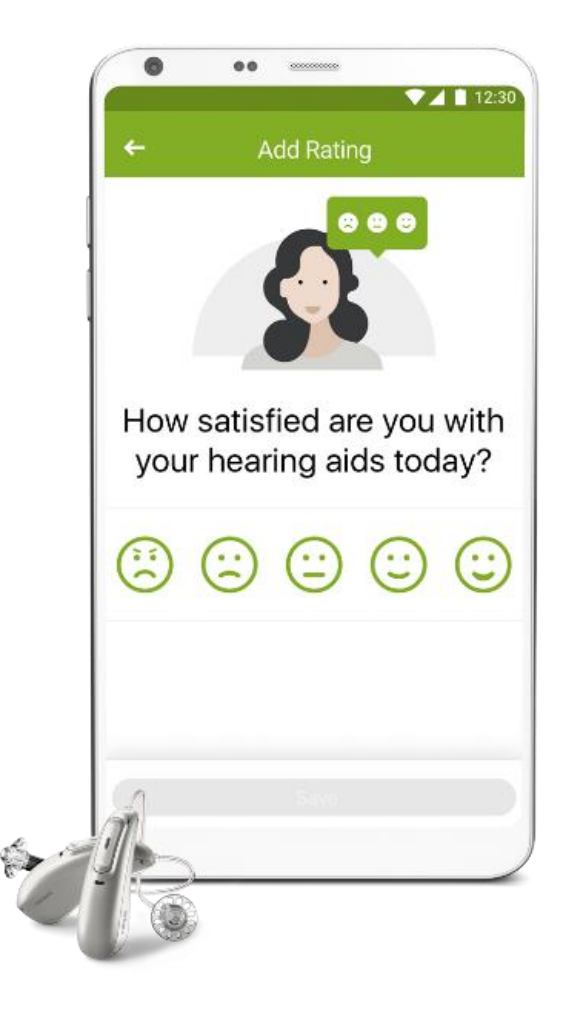

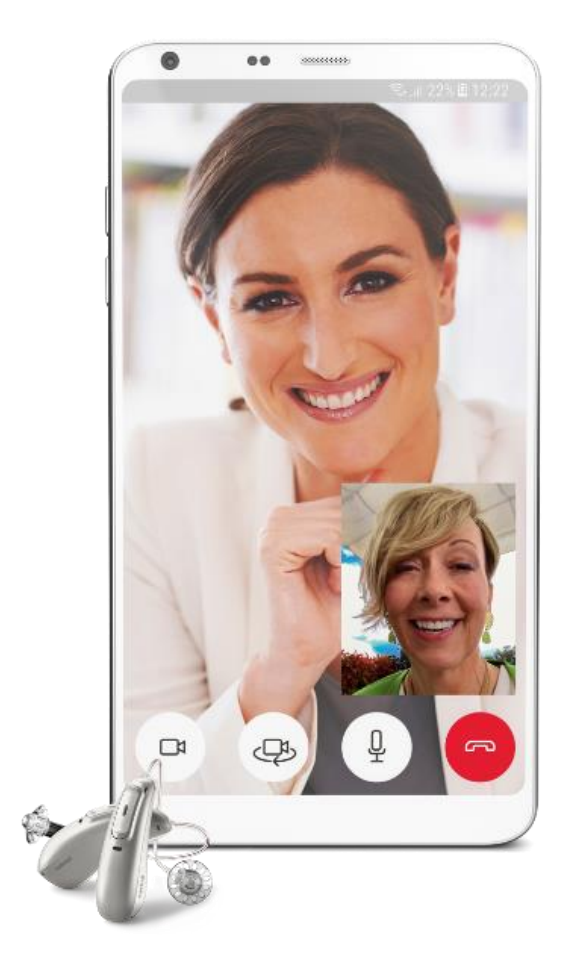

#### Hearing Diary

Overview on hearing aid usage

Overview on client satisfaction

Push-notifications to HCPs

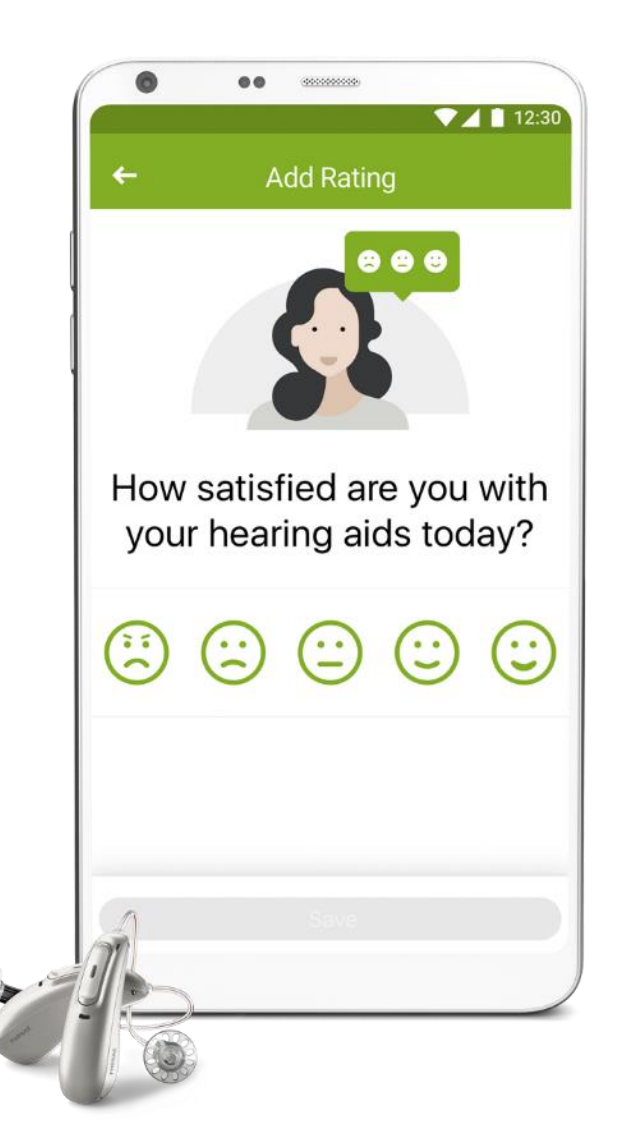

How does Hearing Diary work

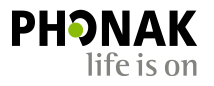

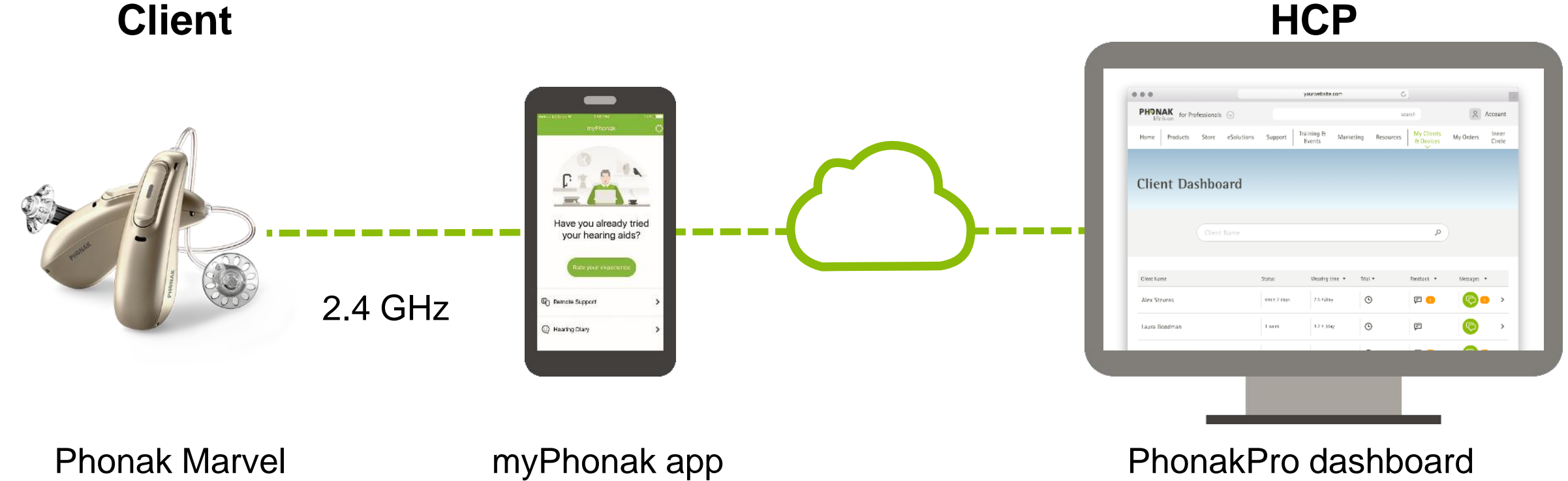

hearing aids

# Client Dashboard

Easy to read

Useful information

**Datalogging** 

Two way communication

Remote Support

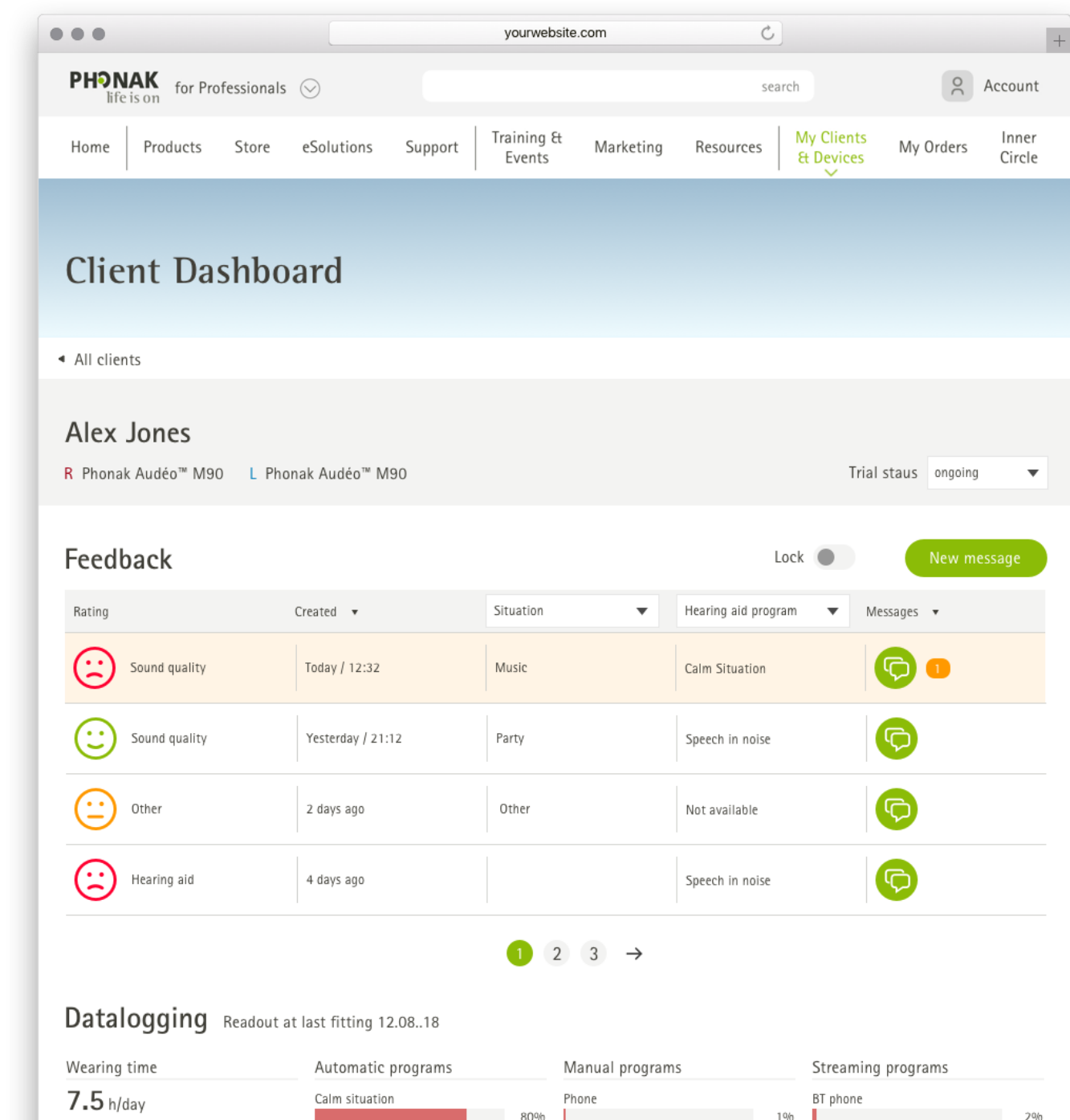

How does Remote Support work

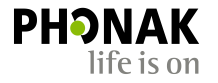

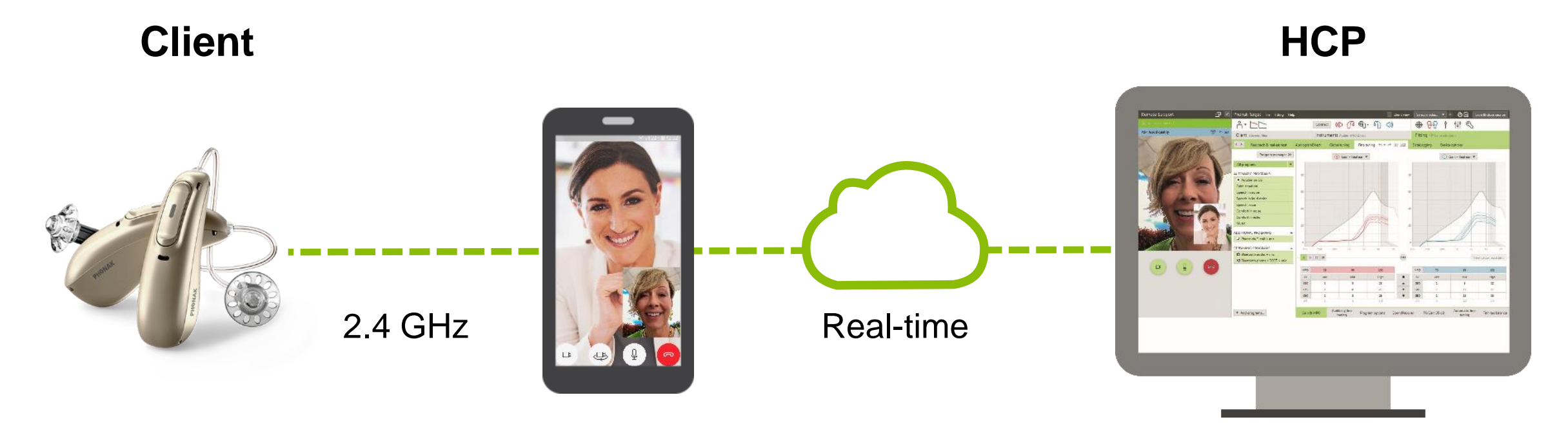

Phonak Marvel hearing aids

myPhonak app **Phonak Target** with integrated video, audio and chat

### Top things to consider to set up eSolutions in your clinic

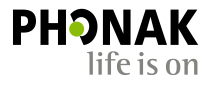

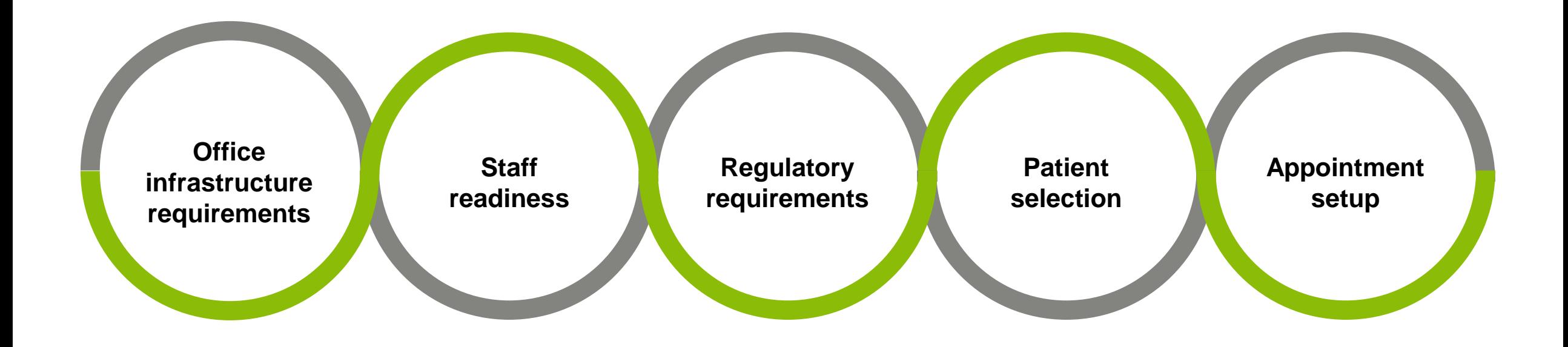

# Hearing Diary and Remote Support requirements

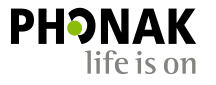

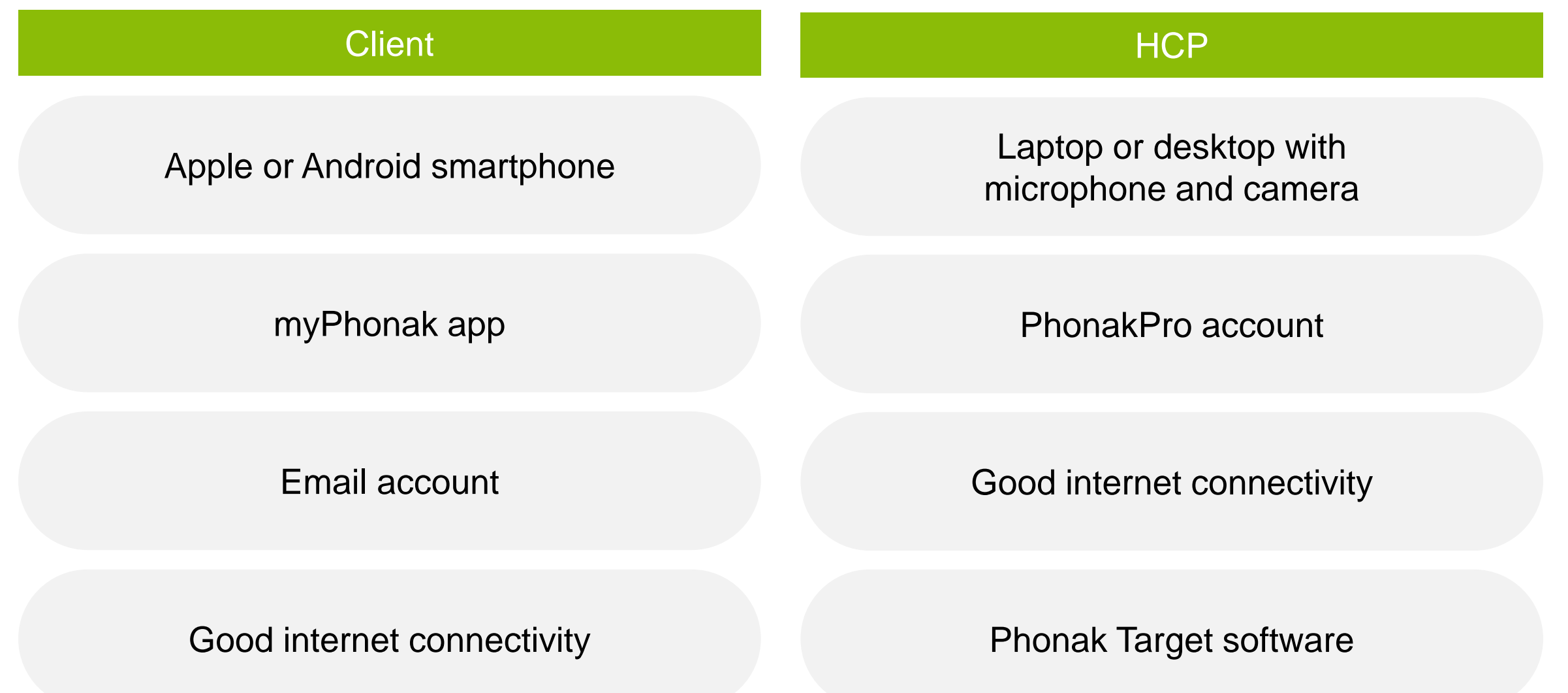

### Who is a good candidate for eSolutions?

- Experienced smart device user
- Uses apps regularly
- Familiar with video calls
- Is willing to have remote online appointments

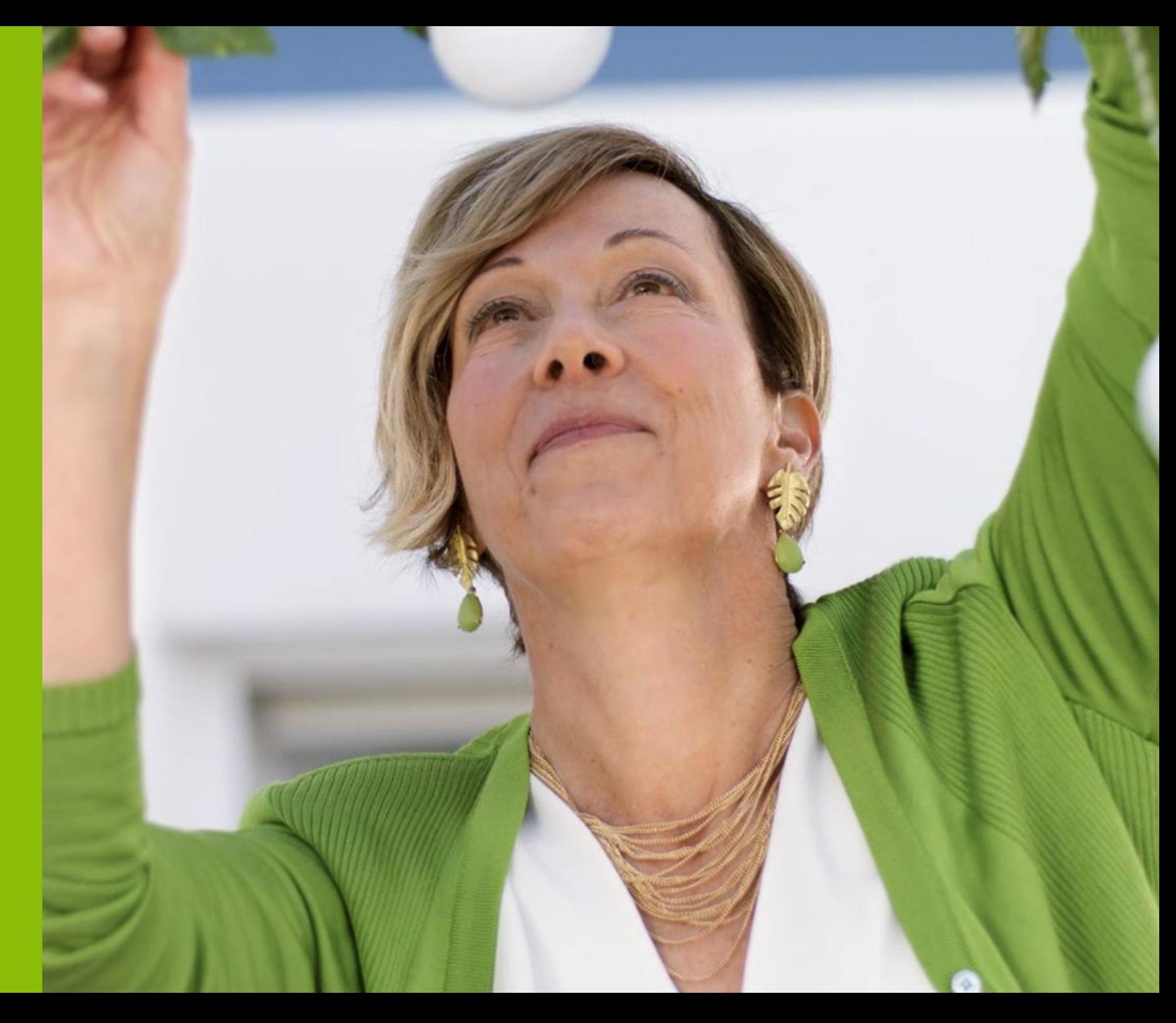

#### Benefits of Remote Support combined with Hearing Diary

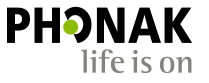

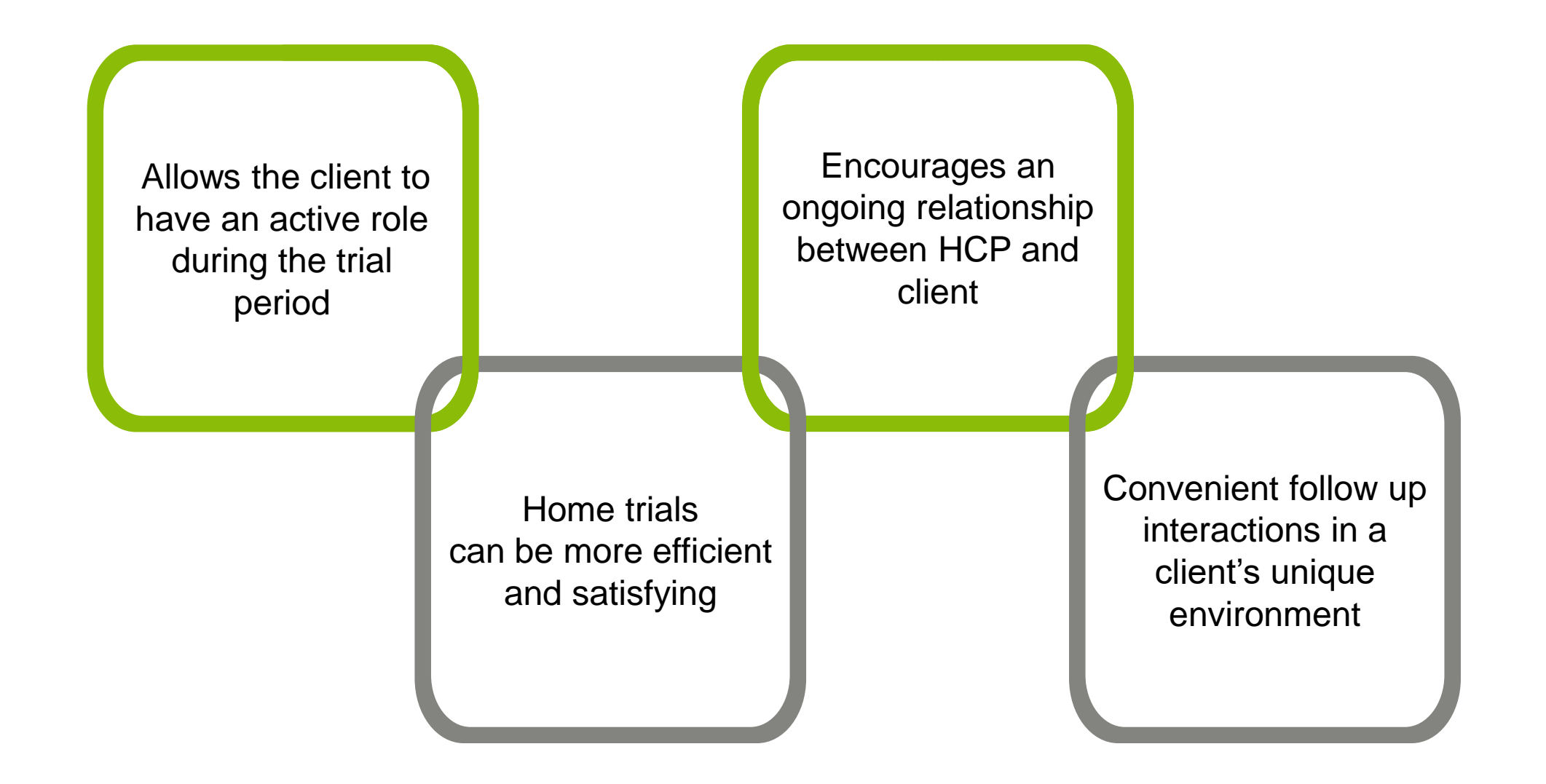

# Getting started

#### **Requirements**

#### HCP Client • PhonakPro 'Advanced' access is required, with permissions set for remote [support to 'Yes'. If you don't have an Advanced eServices account, click](https://shop.phonakpro.com/phonakau/en/AUD/us/login)  here to create one, then click on the green 'Create your ID' button. Once your account is created, you will need to access your user profile from the top right dropdown menu by selecting the 'User management' tab, then click into your username and enable 'Remote Support' to 'Yes' in your permissions. If you need further assistance with setting up your account, please contact your local sales representative. • A computer with an integrated webcam or microphone, or an external webcam and microphone connected to the computer, is required so that the client can see you and hear you on the video call. • Computer speakers need to be enabled on the computer so that you can hear the client (ensure that the sound settings for the video call have your external speakers selected. You can do this by clicking the settings 'cog' in the top right corner of the video call window.) • Ensure that you have good internet access & speed. Speed test within Target\* • Must have Phonak Audéo™ Marvel, Bolero™ Marvel, Virto™ Marvel, Naida™ Marvel, or Audéo™ B-Direct hearing aids (excludes Virto M NW models). • Must have access to an email account. • Must have a smartphone with Bluetooth 4.2 or newer. Please check this [link](https://marvel-support.phonak.com/en/audeo-m-cell-phone-compatibility/) for phone compatibility. • Must have their email synced to their phone. We recommend the client completes this in the clinic. • Top tip: If the client does not have a smartphone, or if their phone is not compatible with the myPhonak app, they may be able to use a friend or family member's compatible phone (if that friend or family member is willing to help). • Must have their phone connected to the internet; and will need good internet access and speed. It is recommended to use Wi-Fi if possible to avoid data charges with 3G and 4G. • Must have the myPhonak app installed onto their phone before a remote

- Install that the latest version of Phonak Target software onto your desktop or laptop.
- \*Top tip: Before starting Remote Support for the first time, we recommend that you perform the 'Test internet connection' and 'Test remote support connection' within Phonak Target, to make sure that you are ready to use Remote Support.
- session can commence. Top tip: Ensure that the client downloads the myPhonak app in your clinic before they leave the first fitting appointment. They can also download the app at home.
- The clinician should then send an invite to join the remote support, then the client should activate with the myPhonak App. Otherwise, follow up and ensure they do it after the appointment. [Click here t](https://www.phonakpro.com/au/en/esolutions/apps/myphonak/overview-myphonak.html)o download the 01/06/2018 I Footer and the set of the set of the set of the set of the set of the set of the myPhonak app 3.0

#### Getting started

#### Step 1:

Clinician must have PhonakPro account with 'Advanced' access.

Remote support must be enabled in the user's profile (see example).

To create a PhonakPro account visit <https://shop.phonakpro.com/phonakau/en/AUD/us/login> and click the green 'Create Your ID' button.

#### Step 2:

Clinician needs to send an invitation to the client via the Target software to start the session.

For instructions on setting up clients for Remote Support success please refer to the following PhonakPro page: [https://www.phonakpro.com/au/en/support/other-support/esolutions](https://www.phonakpro.com/au/en/support/other-support/esolutions-support/remote-support/overview-remote-support.html)support/remote-support/overview-remote-support.html and download the guides at the bottom of the page.

#### Permissions

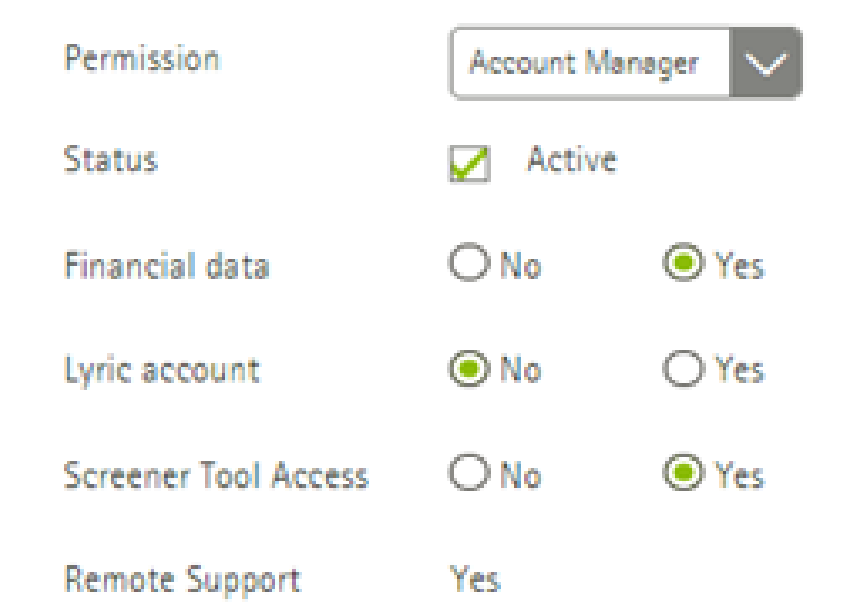

Together, we change lives